## **TT06**

Hoe lees ik een Risycor uit via het Resus PC Dashboard?

De gegevens van de Risycor kunnen worden gedownload via het Resus PC Dashboard. Betrouwbare waarden zijn op zijn vroegst 7 dagen na opstart beschikbaar.

## **Wat moet ik doen?**

- 1. Download het Resus PC Dashboard via www.resus.eu.
- 2. Installeer en open het Resus PC Dashboard.
- 3. Verbind de mini-USB-connector van de logger met een pc via een aparte (standaard) datakabel USB/mini-USB. Indien de logger maar 1 mini-USB connector heeft en gebruikt wordt door de netadapter, moet deze eerst losgekoppeld worden.
- 4. De data worden automatisch gedownload. Wacht tot het klaar is. (Als het downloaden niet automatisch wordt gestart, klik dan op 'Analyseer metingen')
- 5. Zoom in op de grafieken om een gedetailleerder beeld te krijgen.
- 6. Desgewenst kan de installatienaam en -locatie van de monitor toegevoegd worden.
- 7. U kunt de metingen opslaan op uw pc, dit door te klikken op 'Bewaar sensor data in bestand'. Een .csv-bestand wordt aangemaakt.
- 8. U kunt ook de afbeelding van de grafiek opslaan op uw pc, dit door te klikken op 'Bewaar grafiek als afbeelding'. Een .png-bestand wordt aangemaakt.

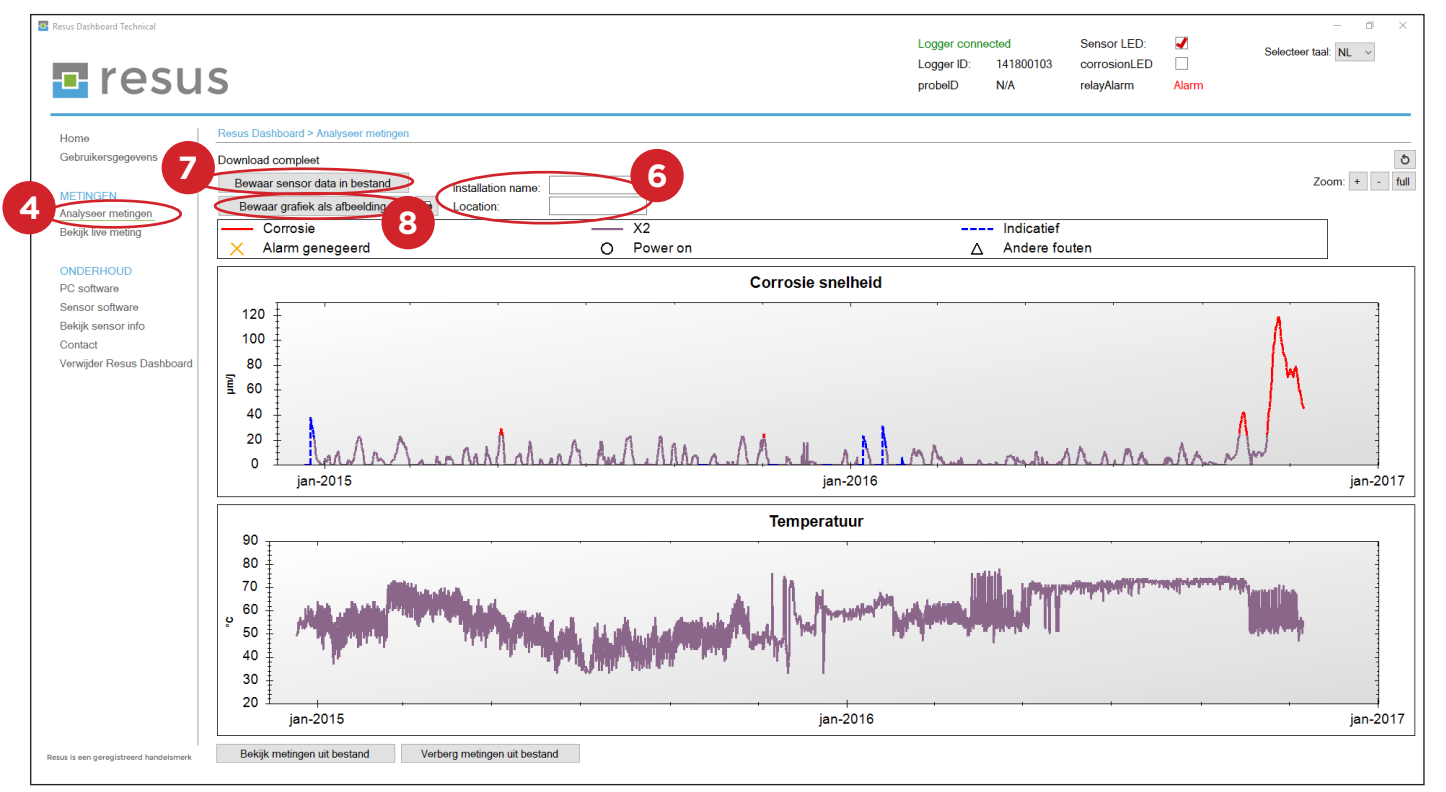

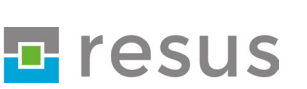